# Een ISL Trunk-kaart configureren tussen een Catalyst 2948G-L3 en Catalyst 2900/3500XL of 2970 Series Switches Ī

## Inhoud

[Inleiding](#page-0-0) [Voorwaarden](#page-0-1) [Vereisten](#page-0-2) [Gebruikte componenten](#page-1-0) **[Conventies](#page-1-1) [Configureren](#page-1-2)** [Netwerkdiagram](#page-1-3) **[Configuraties](#page-2-0)** [Verifiëren](#page-4-0) [Problemen oplossen](#page-5-0) [Gerelateerde informatie](#page-6-0)

# <span id="page-0-0"></span>**Inleiding**

Dit document beschrijft hoe u een Inter-Switch Link (ISL) Protocol-stam tussen een Cisco Catalyst 2948G-L3 en Catalyst 2900/3500XL of 2970 Series switches kunt configureren. Wanneer u een Catalyst 2948G-L3 op een switch aansluit, zijn de configuratietaken hetzelfde als die om een router aan een switch te verbinden. Het configuratievoorbeeld in dit document gebruikt Catalyst 2948G-L3 als router en gebruikt Catalyst 3500XL als Layer 2 (L2) switch. U kunt Catalyst 2900XL of 2970 voor de 3500XL voor de doeleinden van dit document vervangen.

Om het concept van VLANs op Catalyst 2948G-L3 te gebruiken, moet u bridge groepen gebruiken. Elke overbruggingsgroep wordt beschouwd als een afzonderlijk VLAN. Deze bridge groepen komen overeen met het VLAN-nummer van de aangesloten switch.

### <span id="page-0-1"></span>Voorwaarden

### <span id="page-0-2"></span>Vereisten

Zorg er voordat u deze configuratie probeert voor dat u een kruiskabel aansluit tussen de 2900/3500XL of 2970 en de 2948G-L3. Gebruikt u doorgaans een rechte-door kabel tussen een router en een switch; maar met Catalyst 2948G-L3 gebruikt u een cross-over kabel om verbinding te maken met een andere switch. Dit is dezelfde kruiskabel die je zou gebruiken voor een switchnaar-switch verbinding.

Lezers van dit document zouden kennis moeten hebben van deze onderwerpen:

- De switches van Catalyst 2940 en 2950/2955 steunen ISL-insluiting niet. Raadpleeg voor informatie over ISL-insluitingsondersteuning en andere trunking-vereisten voor Catalystswitches [systeemvereisten om trunking te implementeren](//www.cisco.com/en/US/tech/tk389/tk689/technologies_tech_note09186a008017f86a.shtml).
- Catalyst 2948G-L3 heeft een levenseinde (EoL) bereikt. Raadpleeg voor meer informatie en aanbevolen vervangende producten [EoL/EoS voor Cisco Catalyst 2948G-L3 en 4908G-L3](//www.cisco.com/en/US/products/hw/switches/ps708/prod_eol_notice09186a008032d4ff.html) [Switches.](//www.cisco.com/en/US/products/hw/switches/ps708/prod_eol_notice09186a008032d4ff.html)

#### <span id="page-1-0"></span>Gebruikte componenten

De informatie in dit document is gebaseerd op deze softwareversies:

- Cisco IOS® softwarerelease 12.0(25)W5(27) voor Layer 3 (L3) Switch/router (CAT2948G-IN-● M)
- Cisco IOS-softwarerelease 12.0(5)WC9 (C3500XL-C3H2S-M) (FC1)

De informatie in dit document is gebaseerd op de apparaten in een specifieke laboratoriumomgeving. Alle apparaten die in dit document worden beschreven, hadden een opgeschoonde (standaard)configuratie. Als uw netwerk live is, moet u de potentiële impact van elke opdracht begrijpen.

#### <span id="page-1-1"></span>**Conventies**

Raadpleeg [Cisco Technical Tips Conventions](//www.cisco.com/en/US/tech/tk801/tk36/technologies_tech_note09186a0080121ac5.shtml) (Conventies voor technische tips van Cisco) voor meer informatie over documentconventies.

### <span id="page-1-2"></span>**Configureren**

Deze sectie verschaft informatie om de functies te configureren die in dit document worden beschreven.

N.B.: Als u aanvullende informatie wilt vinden over de opdrachten in dit document, gebruikt u het [Opdrachtplanninggereedschap](//tools.cisco.com/Support/CLILookup/cltSearchAction.do) (allee[n](//tools.cisco.com/RPF/register/register.do) [geregistreerd](//tools.cisco.com/RPF/register/register.do) klanten).

#### <span id="page-1-3"></span>**Netwerkdiagram**

Het netwerk in dit document is als volgt opgebouwd:

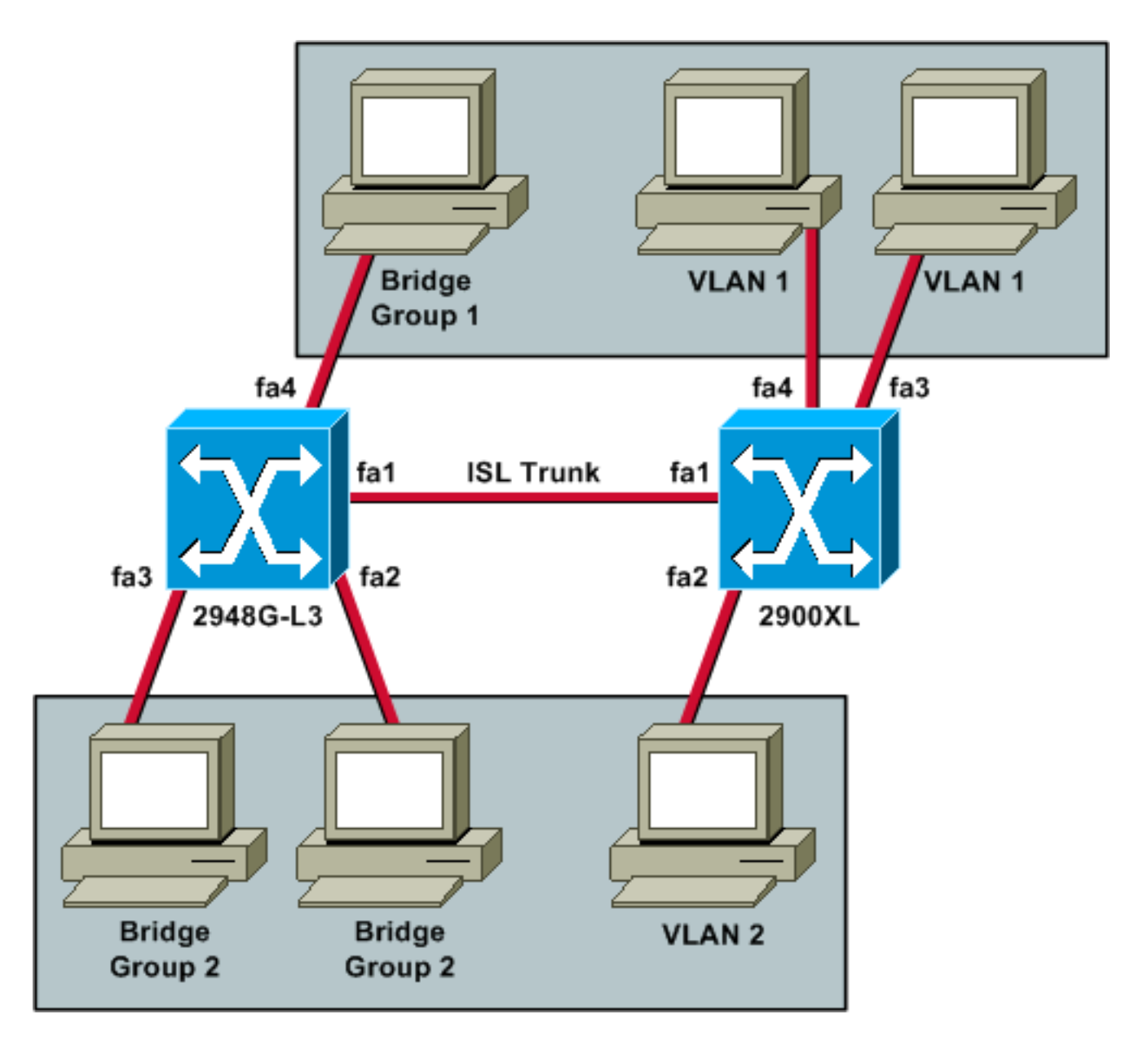

Als u wilt dat alle drie PC's elkaar kunnen pingelen en een standaardgateway hebben, moet u het overbruggen met geïntegreerde routing en bridging (IRB) gebruiken.

Catalyst 2948G-L3 is het L3 apparaat in dit scenario. Omdat het een L3 apparaat is, kan het geen twee L3 interfaces in hetzelfde net hebben. Dat is de reden dat u bruggen op de interfaces moet gebruiken en ze samen moeten binden met een virtuele brug (BVI), BVI 2.

Het BVI 2 IP-adres is de standaardgateway voor alle pc's en apparaten in VLAN 2 of bruggroep 2.

#### <span id="page-2-0"></span>**Configuraties**

Dit document gebruikt deze configuraties:

- 2948G-L3
- 2900/3500XL of 2970

#### 2948G-L3

Building configuration...

```
Current configuration:
!
version 12.0
no service pad
service timestamps debug uptime
service timestamps log uptime
no service password-encryption
!
hostname 2948G-L3
!
!
ip subnet-zero
bridge irb
!
!
!
interface FastEthernet1
!--- This interface is the ISL trunk to the switch. no
ip address no ip directed-broadcast ! interface
FastEthernet1.1 encapsulation isl 1 no ip redirects no
ip directed-broadcast bridge-group 1 !--- Use bridge-
group 1 for the trunk subinterface. !--- You can not use
an IP address here because of the subnet !--- overlap
that would occur due to BVI 1, which is in the !--- same
subnet. ! interface FastEthernet1.2 encapsulation isl 2
no ip redirects no ip directed-broadcast bridge-group 2
! interface FastEthernet2 no ip address no ip directed-
broadcast bridge-group 2 !--- This port belongs to VLAN
2. ! interface FastEthernet3 no ip address no ip
directed-broadcast bridge-group 2 !--- This port belongs
to VLAN 2. ! interface FastEthernet4 no ip address no ip
directed-broadcast bridge-group 1 !--- This port belongs
to VLAN 1. ! interface BVI1 ip address 10.1.1.1
255.255.0.0 !--- This is the IP address of BVI 1. no ip
directed-broadcast no ip route-cache cef ! interface
BVI2 !--- This is the IP address of BVI 2. ip address
10.2.2.2 255.255.0.0 no ip directed-broadcast no ip
route-cache cef ! ip classless ! bridge 1 protocol ieee
!--- Choose IEEE as the Spanning Tree Protocol. bridge 1
route ip !--- Allow routing to occur for IP. bridge 2
protocol ieee bridge 2 route ip ! line con 0 transport
input none line aux 0 line vty 0 4 login ! end
2900/3500XL of 2970
!--- First, add VLAN 2 to the VLAN database for a
2900/3500XL !--- switch: 3500XL# vlan database
```
3500XL(vlan)# **vlan 2**

VLAN 2 added: Name: VLAN0002

3500XL(vlan)# **exit**

APPLY completed. Exiting.... 3500XL# *!--- The Catalyst 2970 gives you the option to configure VLANs !--- from the VLAN database or from global configuration mode:* 2970# **configure terminal**

```
Enter configuration commands, one per line. End with
CNTL/Z.
2970(config)# vlan 2
2970(config-vlan)# end
2970#
!--- The switchport configurations on the Catalyst
2900/3500XL !--- and on the 2970 are identical, for the
purposes of this !--- document. Remember that the
Catalyst 2970 has 10/100/1000 !--- ports (1000Base-T),
so the interfaces in this output !--- would instead be
labeled Gigabit Ethernet 0/1, 0/2, !--- and so forth.
Current configuration: ! version 12.0 no service pad
service timestamps debug uptime service timestamps log
uptime no service password-encryption ! hostname 3500XL
! interface FastEthernet0/1 switchport mode trunk !---
This port is an ISL trunk. ! interface FastEthernet0/2
switchport access vlan 2 !--- This port is in VLAN 2. !
interface FastEthernet0/3 !--- This port is in the
default VLAN 1. ! interface FastEthernet0/4 ! !
interface VLAN1 ip address 10.1.1.100 255.255.0.0 !---
This is the IP address of the management interface. no
ip directed-broadcast no ip route-cache ! snmp-server
engineID local 000000090200000AF484CC80 snmp-server
community public RO ! line con 0 exec-timeout 0 0
transport input none stopbits 1 line vty 0 4 login line
vty 5 15 login ! end
```
### <span id="page-4-0"></span>Verifiëren

Deze sectie verschaft informatie om te bevestigen dat uw configuratie correct werkt.

Bepaalde opdrachten met show worden ondersteund door de tool [Output Interpreter \(alleen voor](https://www.cisco.com/cgi-bin/Support/OutputInterpreter/home.pl) [geregistreerde klanten\). Hiermee kunt u een analyse van de output van opdrachten met](//tools.cisco.com/RPF/register/register.do) show genereren.

• toon interface fa0/1 switchpoort-Controleer de status van de stam op 2900/3500XL of 2970 en zie welke VLANs actief zijn.

```
3500XL# show interface fa0/1 switchport
```

```
Name: Fa0/1
Switchport: Enabled
Administrative mode: trunk
Operational Mode: trunk
Administrative Trunking Encapsulation: isl
Operational Trunking Encapsulation: isl
Negotiation of Trunking: Disabled
Access Mode VLAN: 0 ((Inactive))
Trunking Native Mode VLAN: 1 (default)
Trunking VLANs Enabled: ALL
Trunking VLANs Active: 1,2
Pruning VLANs Enabled: 2-1001
```
Priority for untagged frames: 0 Override vlan tag priority: FALSE

#### • tonen VLAN—Controleer dat de poorten op de 2900/3500XL of 2970 aan de juiste VLAN's zijn toegewezen.

3500XL# **show vlan**

VLAN Name Status Ports ---- -------------------------------- --------- ------------------------------- 1 default **active** Fa0/3, Fa0/4, Fa0/5, Fa0/6, Fa0/7, Fa0/8, Fa0/9, Fa0/10, Fa0/11, Fa0/12, Fa0/13, Fa0/14, Fa0/15, Fa0/16, Fa0/17, Fa0/18, Fa0/19, Fa0/20, Fa0/21, Fa0/22, Fa0/23, Fa0/24, Gi0/1, Gi0/2 2 VLAN0002 active Fa0/2 1002 fddi-default active 1003 token-ring-default active 1004 fddinet-default active 1005 trnet-default active VLAN Type SAID MTU Parent RingNo BridgeNo Stp BrdgMode Trans1 Trans2 ---- ----- ---------- ----- ------ ------ -------- ---- -------- ------ ------ 1 enet 100001 1500 - - - - - - 0 0<br>2 enet 100002 1500 - - - - - - 0 0 2 enet 100002 1500 - - - - - - 0 0 1002 fddi 101002 1500 - - - - - 0 0 1003 tr 101003 1500 - - - - - - 0 0 1004 fdnet 101004 1500 - - - ieee - 0 0 1005 trnet 101005 1500 - - - - ibm - 0 0

 $\bullet$  toon interface BVI 1—Controleer dat de 2948G-L3 BVI interfaces en het lijnprotocol  $_{\tt beide}$  op

de 2948G-L3 staan. 2948G-L3# **show interface bvi 1**

3500XL#

#### **BVI1 is up, line protocol is up**

 Hardware is BVI, address is 0001.c75c.680a (bia 0000.0000.0000) Internet address is 10.1.1.1/16 MTU 1500 bytes, BW 10000 Kbit, DLY 5000 usec, rely 255/255, load 1/255 Encapsulation ARPA, loopback not set ARP type: ARPA, ARP Timeout 04:00:00 Input queue: 0/75/0/0 (size/max/drops/flushes); Total output drops: 0 Queueing strategy: fifo Output queue 0/0 (size/max) 2948G-L3#

• toon brug 1—Controleer dat brug 1 wordt verstuurd. U kunt ook verifiëren dat Spanning Tree Protocol is ingeschakeld en met een show in-boom opdracht wordt doorgestuurd. 2948G-L3# **show bridge 1**

```
Total of 300 station blocks, 299 free
Codes: P - permanent, S - self
Bridge Group 1:
    Address Action Interface
00ee.1e9f.50c0 forward Fa1.1
2948G-L3#
```
<span id="page-5-0"></span>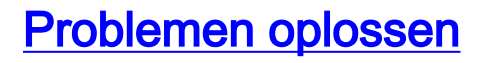

Deze sectie verschaft tips en voorbeelduitvoer om uw configuratie te helpen oplossen.

- Controleer dat u naar het andere apparaat kunt pingelen.
- Controleer dat PCs andere PCs in andere VLANs kunnen pingelen.
- Zorg ervoor dat de standaardgateway juist is. In dit scenario is de standaardgateway de respectieve BVI's op de 2948G-L3.

```
2948G-L3# ping 10.1.1.100
```

```
Type escape sequence to abort.
Sending 5, 100-byte ICMP Echos to 10.1.1.100, timeout is 2 seconds:
!!!!!
Success rate is 100 percent (5/5), round-trip min/avg/max = 4/6/12 ms
```
2948G-L3# **show arp**

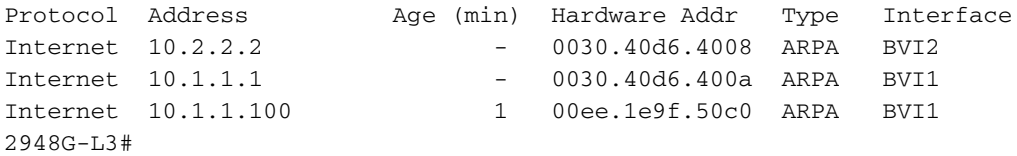

### <span id="page-6-0"></span>Gerelateerde informatie

- [Productondersteuningspagina's voor LAN](//www.cisco.com/en/US/products/hw/switches/tsd_products_support_category_home.html?referring_site=bodynav)
- [Ondersteuningspagina voor LAN-switching](//www.cisco.com/en/US/tech/tk389/tsd_technology_support_category_home.html?referring_site=bodynav)
- [Technische ondersteuning en documentatie Cisco Systems](//www.cisco.com/cisco/web/support/index.html?referring_site=bodynav)